# **SONY**

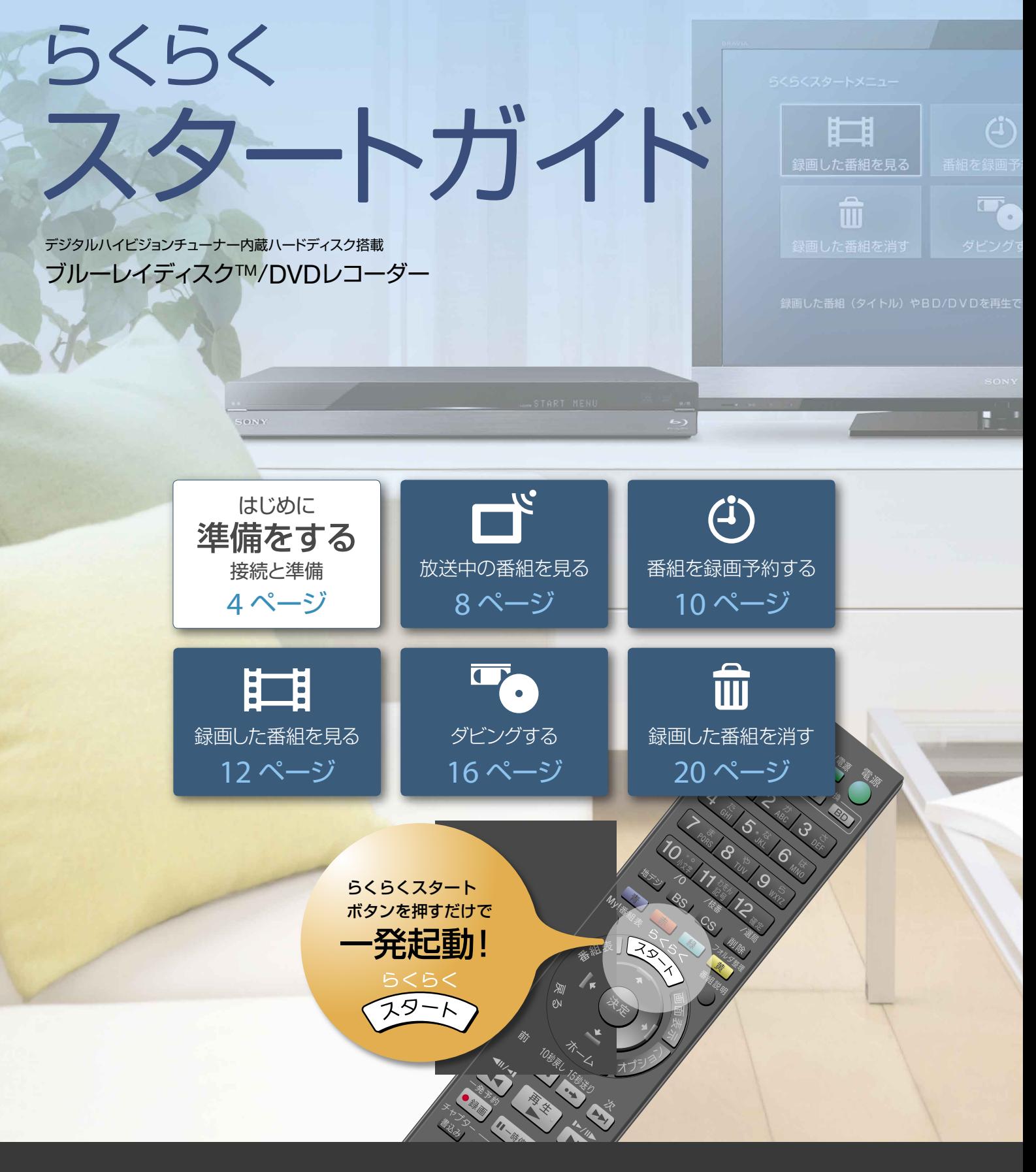

BDZ-AT750W / BDZ-AT350S

## らくらくスタートメニューで ブルーレイをらくらく操作

らくらくスタートメニューから、ブルーレイディスクレコーダーでよく使う基本機能を操作できます。 ブルーレイディスクレコーダーが初めてのかたでも、簡単に使いこなせます。

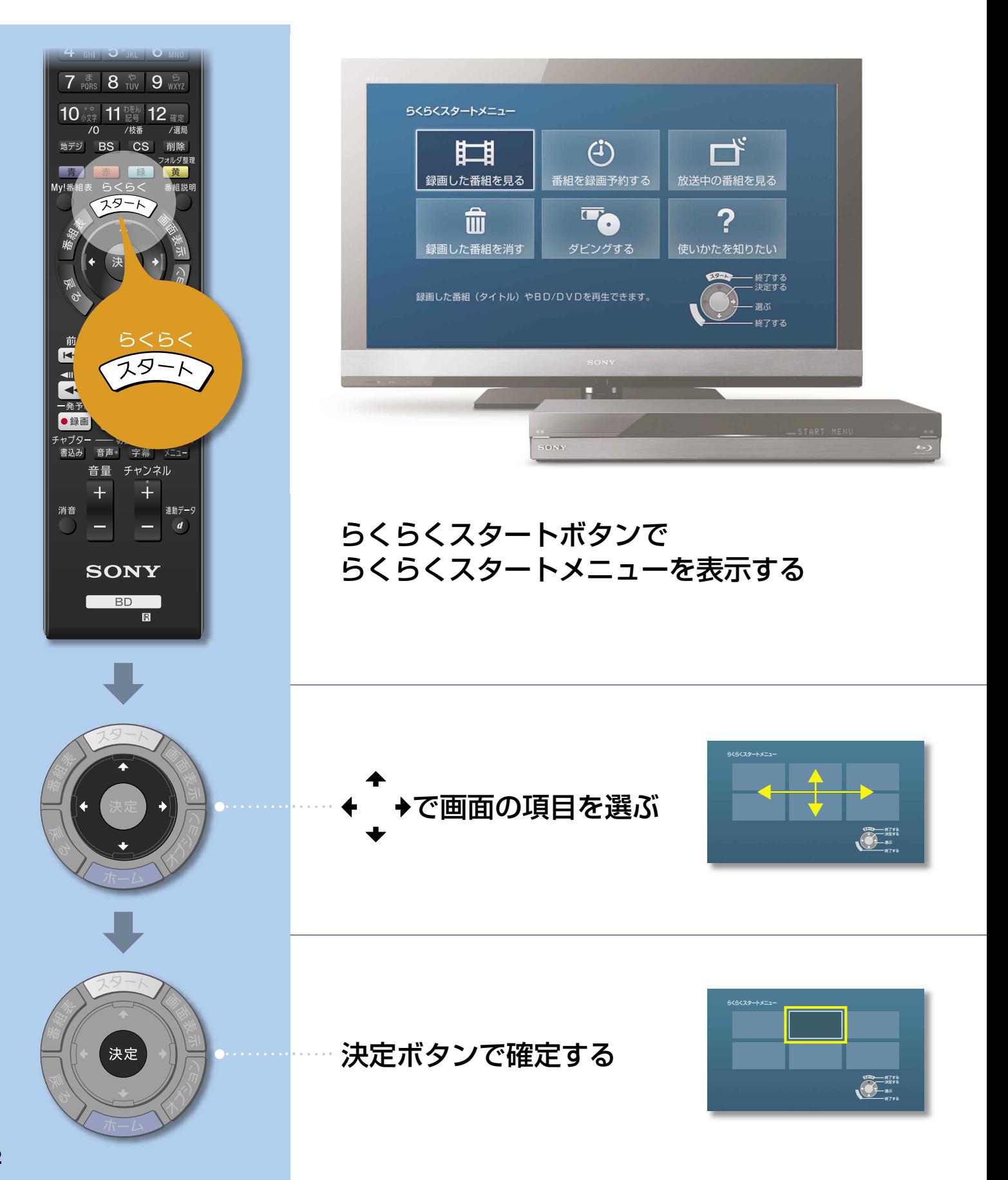

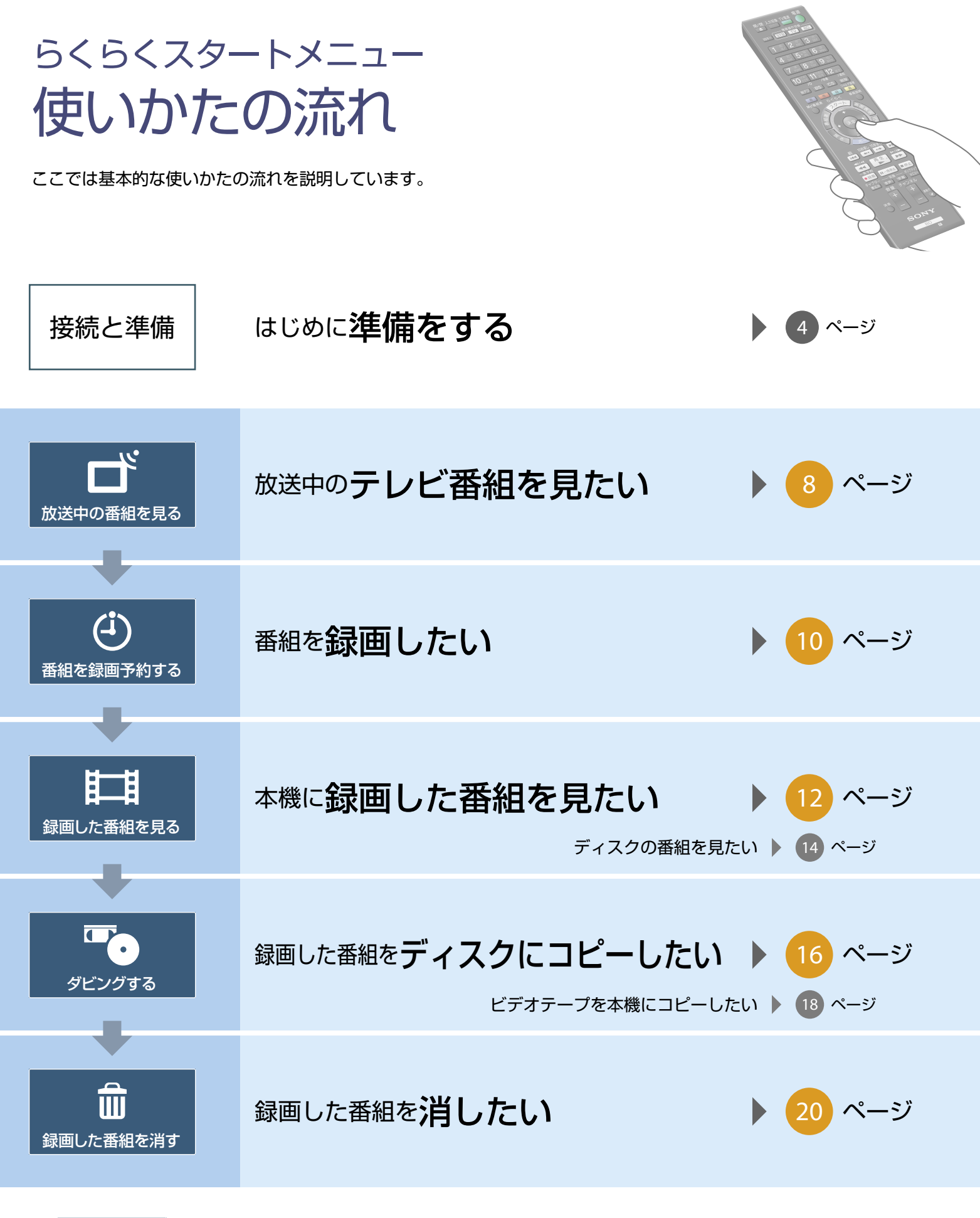

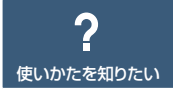

本機の便利な使いかたや、よくあるお問い合わせを確認できます。

※本書では、BDZ-AT750Wのイラストを使用しています。 ※本書で使われている画面イラストと、実際に表示される画面は異なることがあります。 ※本書 で使われている画面イラスト内の番組名は一例であり、実際の放送局での放送内容や実際の人物、地名などと関係ありません。

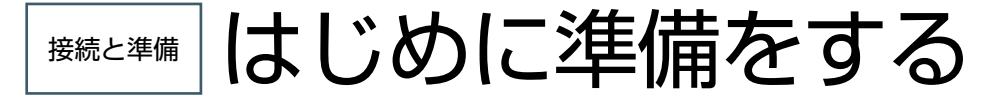

#### STEP 1

接続する

地デジだけ 録画したい/見たい

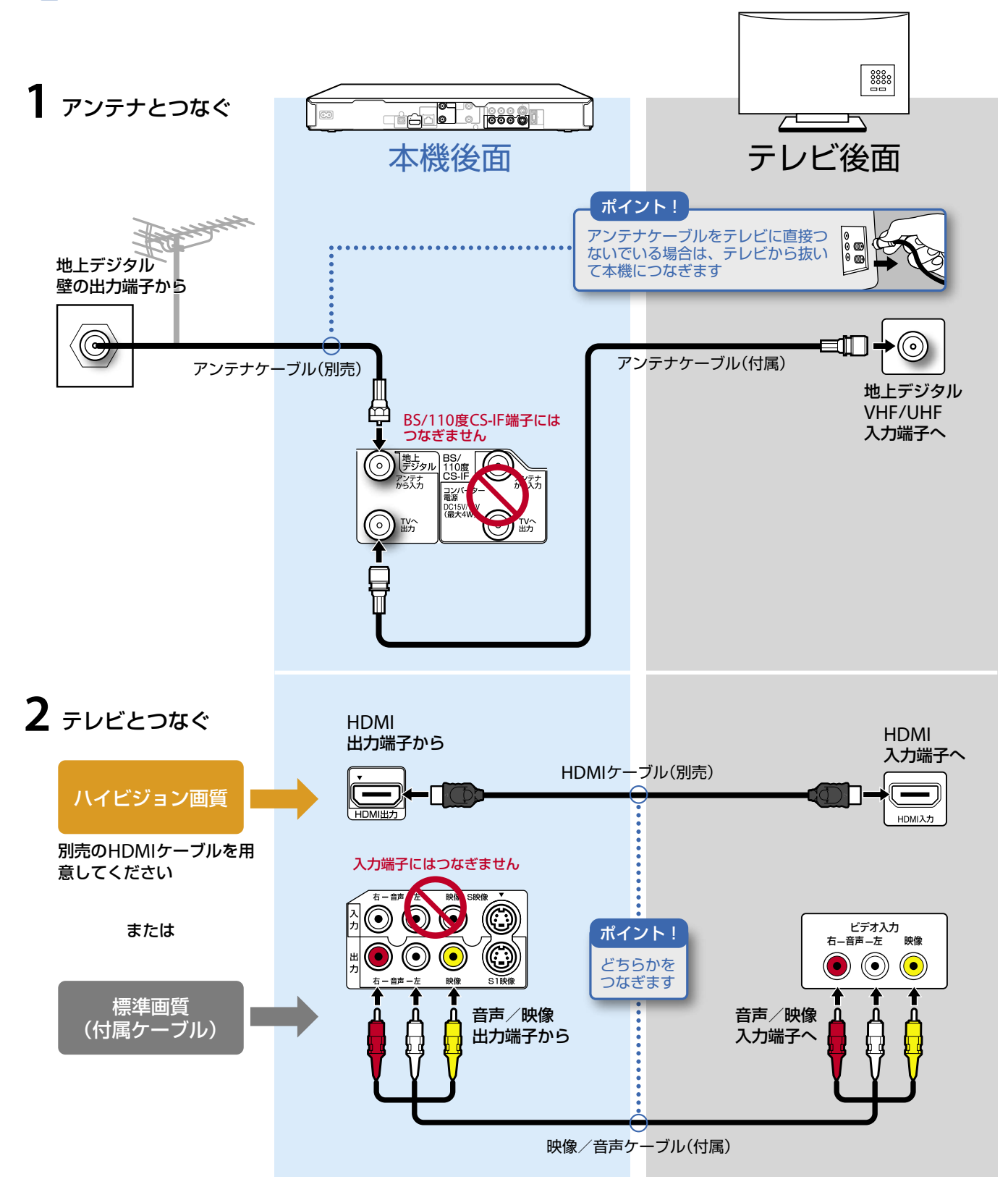

**4**

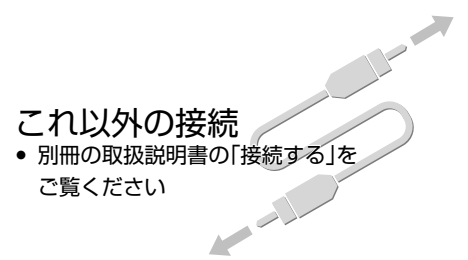

### 地デジもBS/110度CSも 録画したい/見たい

熱のこもらない所に設置

● 別冊の取扱説明書の「はじめにお読み ください」をご覧ください

してください

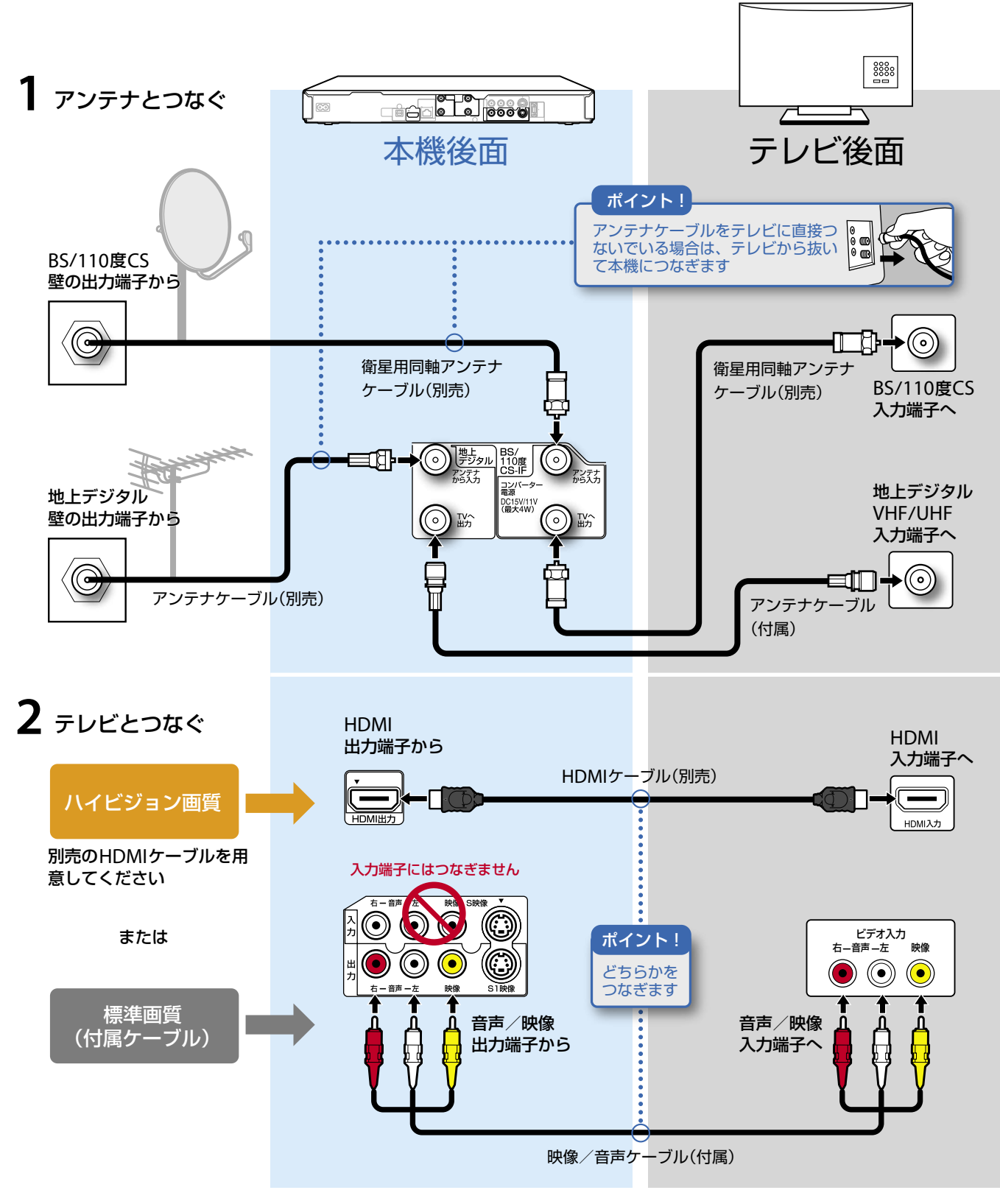

## はじめに準備をする(つづき)

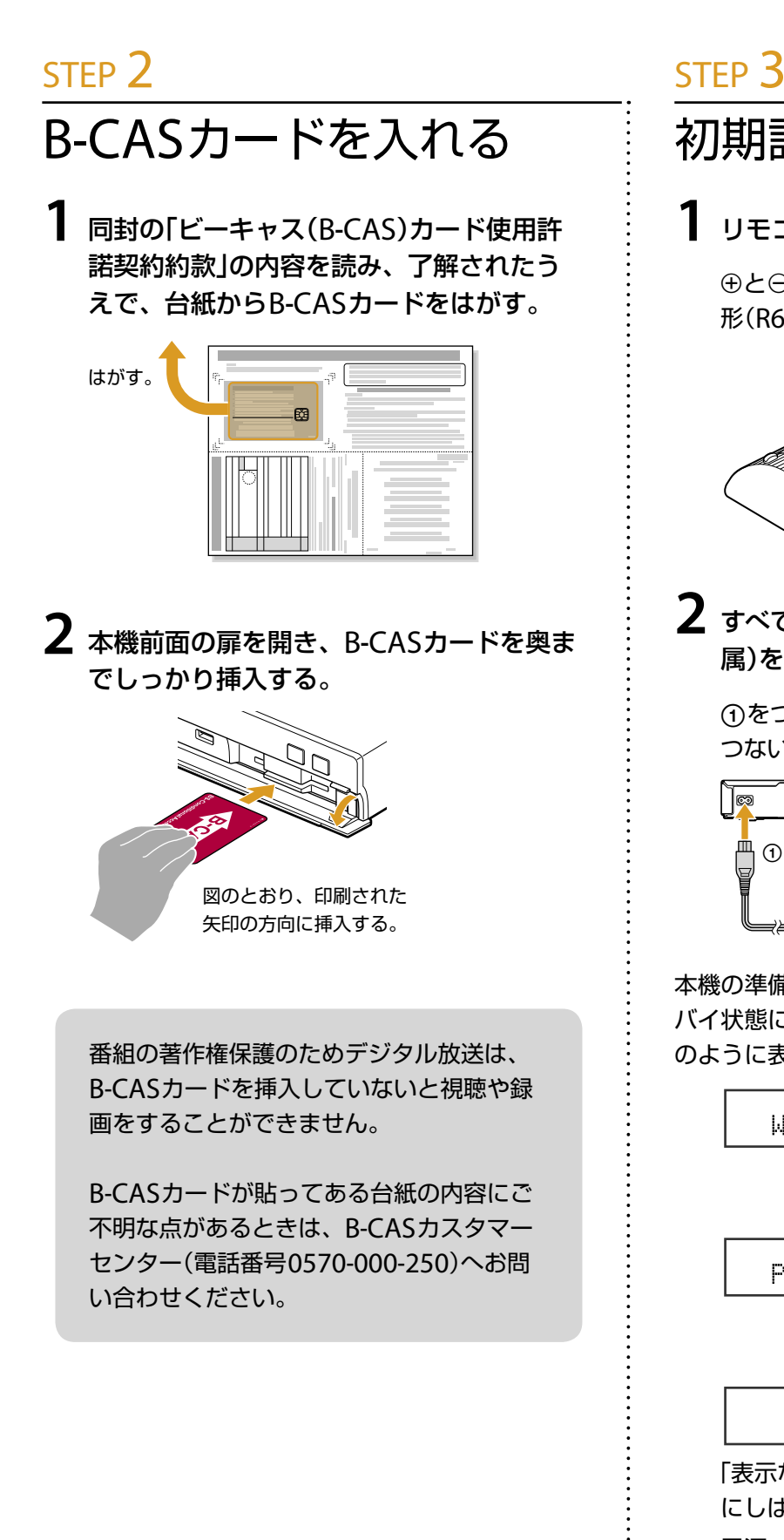

初期設定の準備をする

#### **1** リモコンに電池を入れる。

⊕と⊝の向きをリモコンの表示にあわせ、単3 形(R6)乾電池(付属)を入れてください。

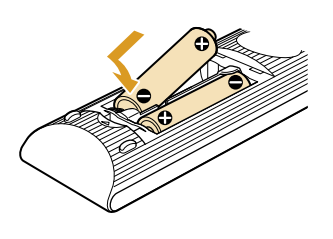

**2** すべての接続が終わった後、電源コード(付 属)をつなぐ。

(1)をつなぎ、本機の設置が完了してから2を つないでください。

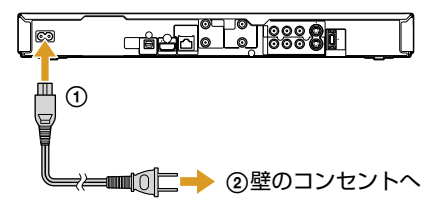

本機の準備が始まりしばらくすると自動的にスタン バイ状態になります。その間、本体の表示窓は下記 のように表示されます。

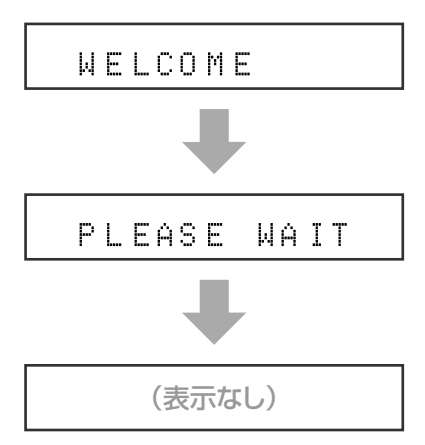

「表示なし」になっても、本機を操作できるまで にしばらく時間がかかることがあります。

電源コードをつないだ後、本機を移動しないで ください。振動や衝撃を与えると、ハードディ スクが故障することがあります。

### かんたん初期設定をする STEP 4

#### **1** 本機の電源を入れる。

本体表示窓に「SETUP」が表示されるまでお待 ちください。

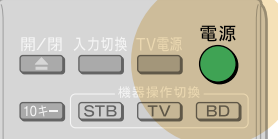

**2** テレビの電源を入れ、本機の映像が映るよ うにテレビの入力を切り換える。

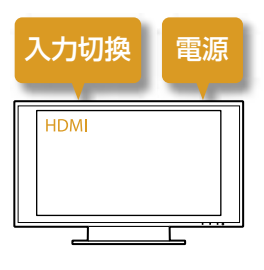

 $\overline{\mathbf{3}}$  →でかんたん初期設定を開始する。

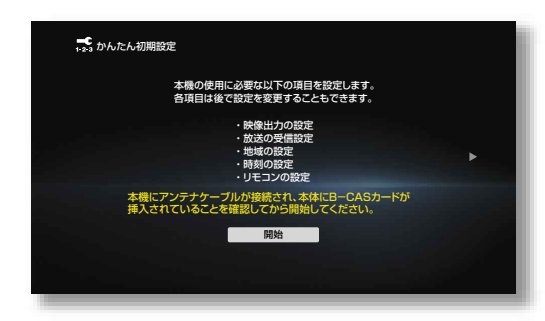

4 画面に従って<del>\*\*\*\*</del>で項目を選び、決定ボ タンで確定する。

かんたん初期設定は必ず最後まで行ってください。

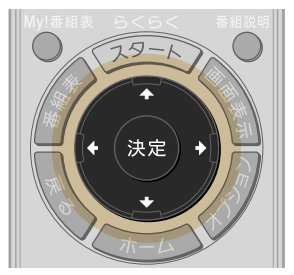

かんたん初期設定が終わると、続けてかんたん 機能設定もできます。後からでも設定できます。

#### HDMIケーブルをつないでいて、 初期設定画面が表示されないと きは:

- **1** HDMIケーブルをつなぎ直す。
- **2** STEP 4-3で表示されない場合、付属の映 像/音声ケーブルでつなぐ(4ページ)。
- **3** テレビの入力を切り換える。 本機の画面が表示された場合、HDMIケーブルが断 線している可能性があります。

#### 設定は後からでも やり直せます:

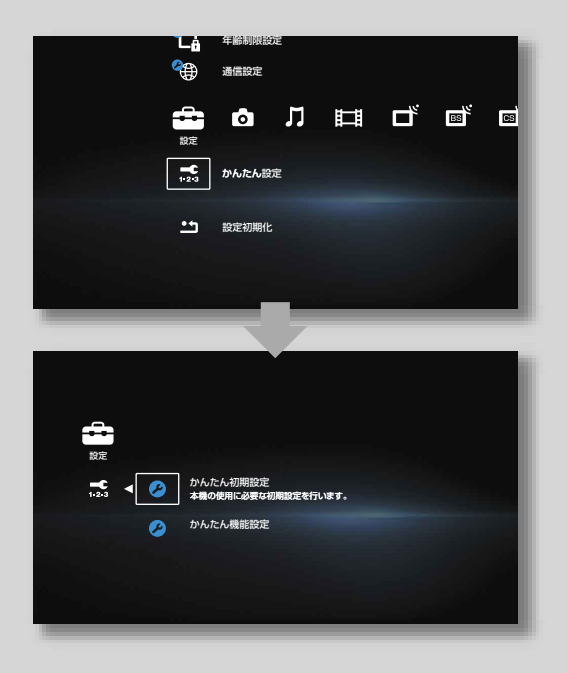

- **1** ホームボタンを押す。
- 2  $\mathbf{E}$  > [かんたん設定]を選ぶ。 [かんたん初期設定] 本機を使用するうえで必要な設定です。引越し やテレビの買い替え時などに再設定します。 [かんたん機能設定] 本機の機能をさらに便利に使うための設定です。 必要に応じ、再設定します。

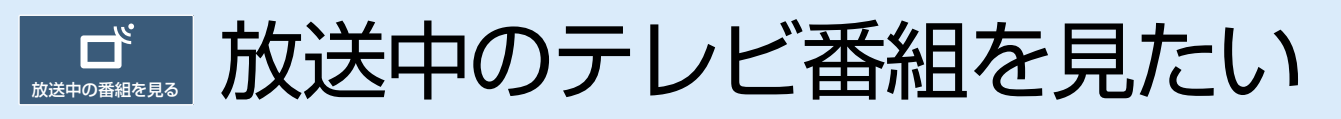

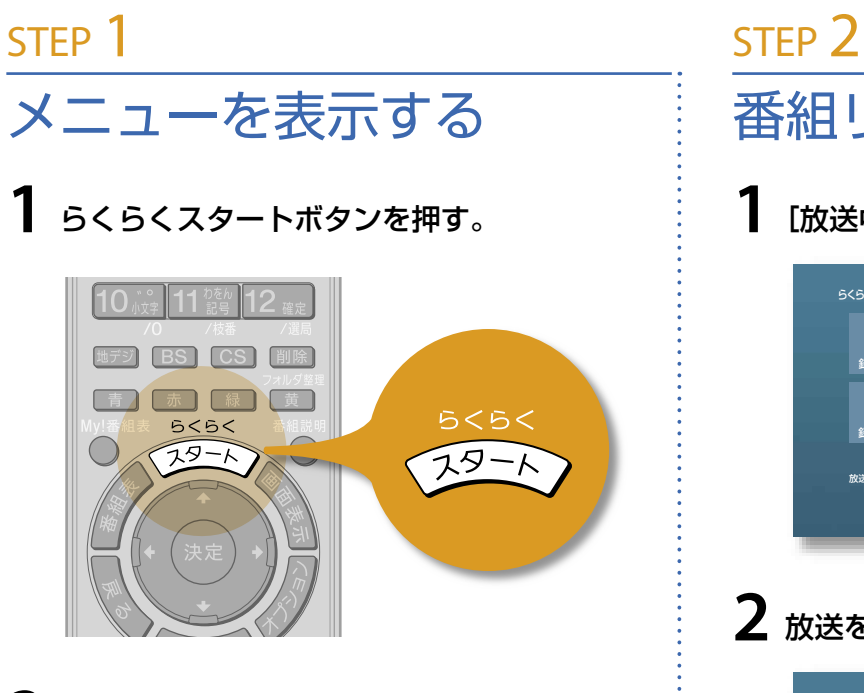

**2** テレビの電源を入れ、らくらくスタートメ ニューが映るようにテレビの入力を切り換 える。

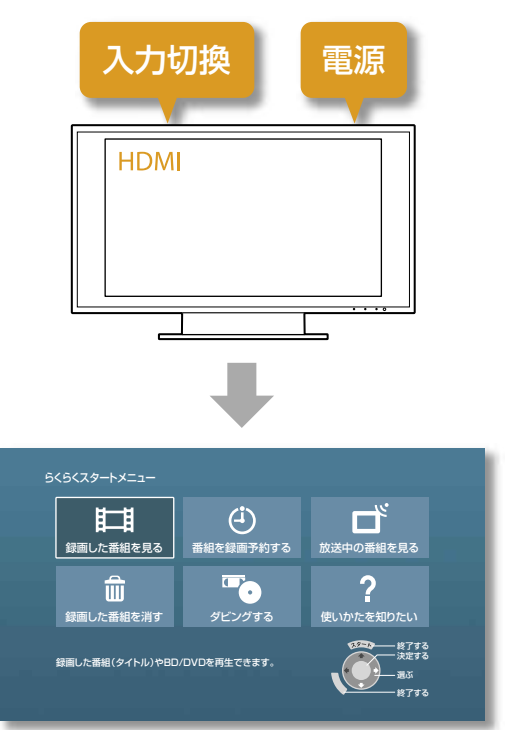

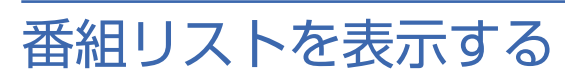

### **1**[放送中の番組を見る]を選ぶ。

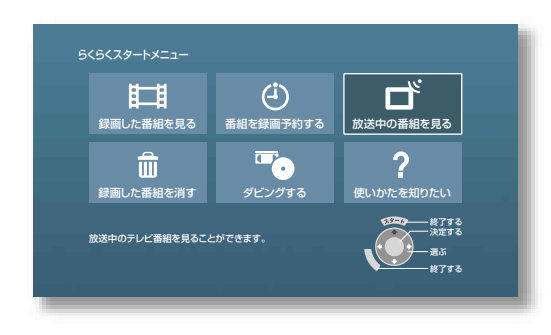

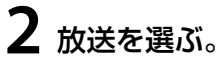

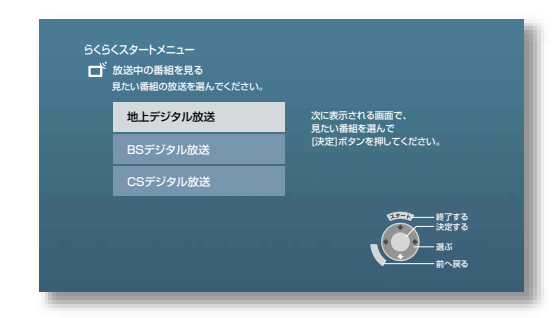

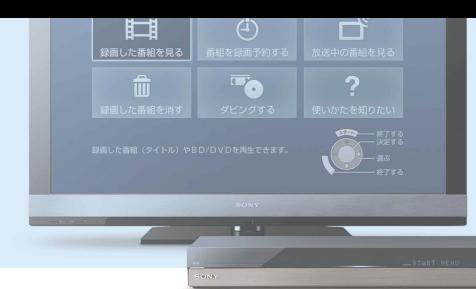

### 番組を見る STEP 3

#### **1** チャンネルを選ぶ。

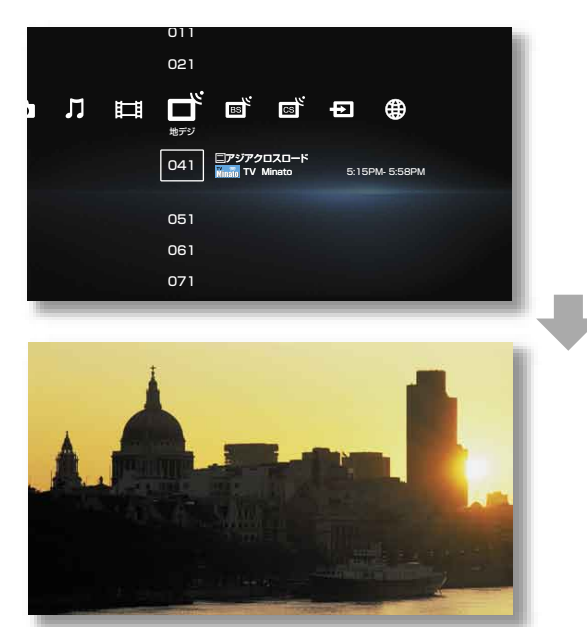

#### **これで番組を見ることができます!**

視聴中に放送を切り換えられま す:

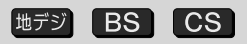

#### 視聴中の番組をすぐに録画でき ます:

録画開始 緑画停止 一発予約 │●録画

│■停止│

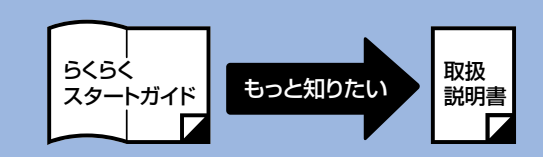

#### 次の情報は取扱説明書で紹介: …「テレビ番組を見る」をご覧 ください。

- テレビ番組を見たい
- 二か国語放送/字幕付きの番組を見たい
- ケーブルテレビや外部チューナーの番組 を見たい
- 3Dのテレビ番組を見たい

 $\overline{\mathbf{u}}$ 

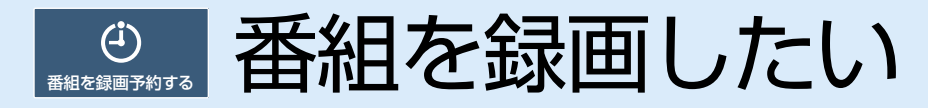

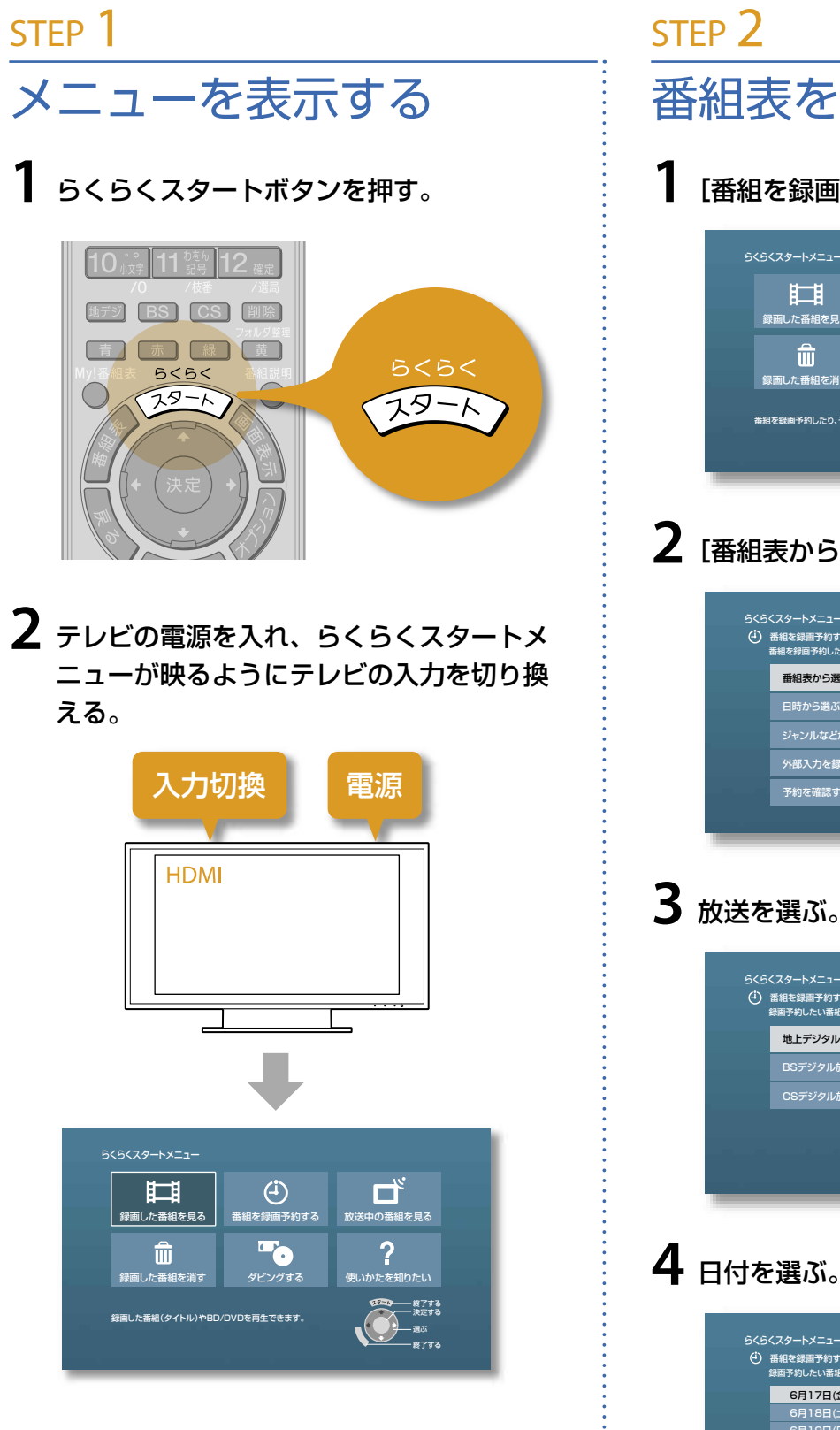

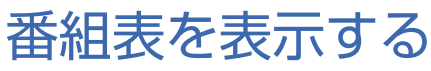

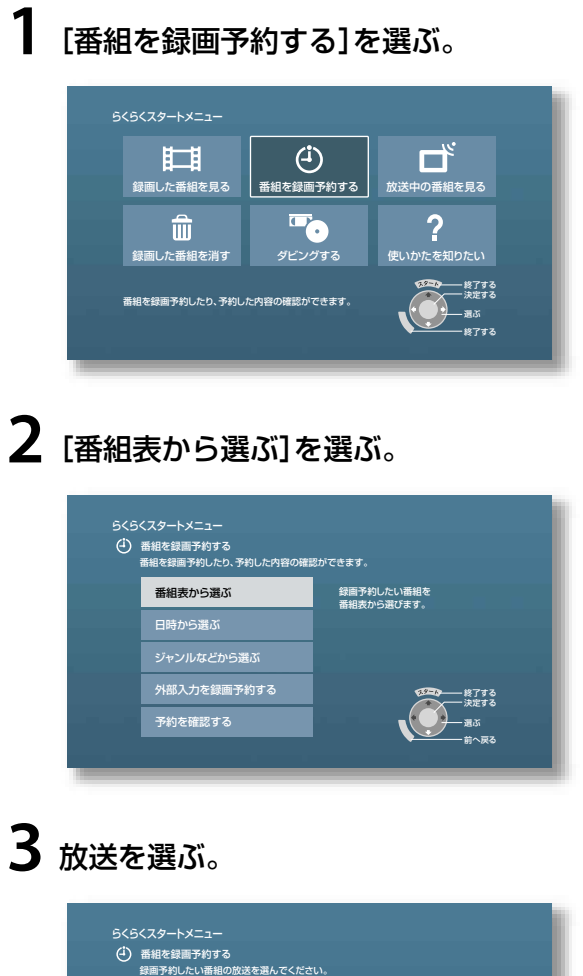

前へ戻る 終了する 選ぶ 決定する

前へ戻る 終了する 決定する 選ぶ

地上デジタル放送の番組を 番組表から選びます。

次に表示される 「地上デジタル番組表」で、 録画予約したい番組を選んで [決定]ボタンを押してください。

地上デジタル放送

CSデジタル放送

らくらくスタートメニュー

 6月17日(金) 6月18日(土) 6月19日(日) 6月20日(月) 6月21日(火) 6月22日(水) 6月23日(木) 6月24日(金)

番組を録画予約する 録画予約したい番組の日付を選んでください。

1週間先の番組表まで選べます。

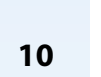

 $\bigoplus$ 

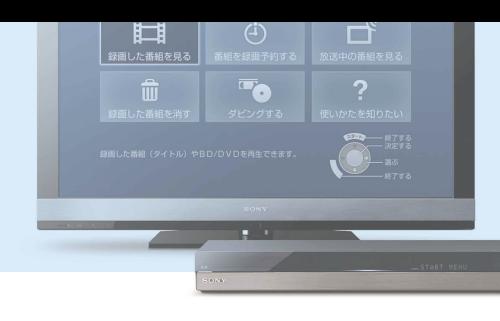

### 録画予約する STEP 3

#### **1** 番組を選ぶ。

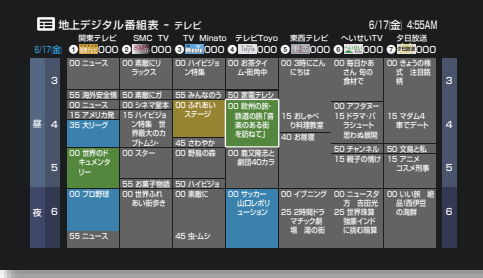

初めてご使用になるときは番組表の一部が表示 されません。表示させたい放送局をしばらく視 聴すると表示されます。

### **2**[予約する]を選ぶ。

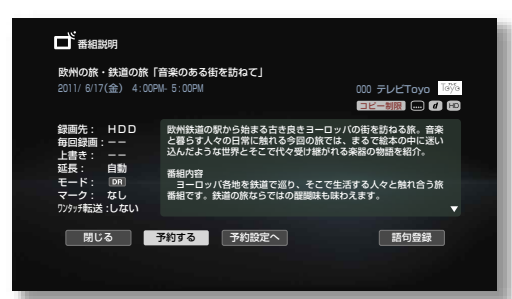

### **3** 毎回録画の条件を選ぶ。

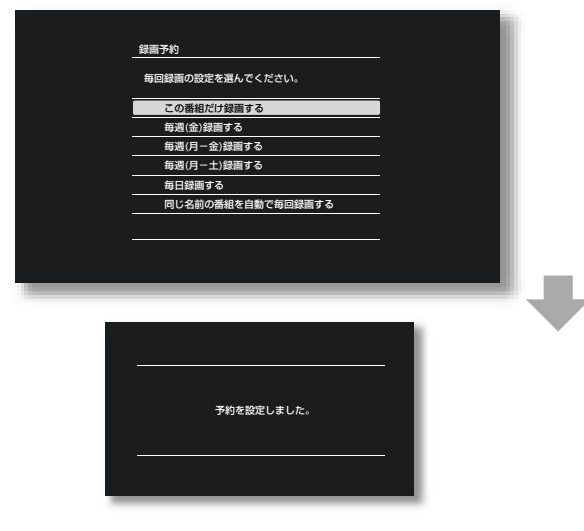

**これで本機のハードディスクに録画予約が できました!**

#### ほかにもこんな方法で録画できます: STEP 2-2で選びます。

[日時から選ぶ]、[ジャンルなどから選ぶ]、[外 部入力を録画予約する]からどれかを選びます。

録画予約状況を確認・修正できます: STEP 2-2で[予約を確認する]を選びます。

番組表から一発予約できます: STEP 3-1で●録画ボタンを押します。 ●録画

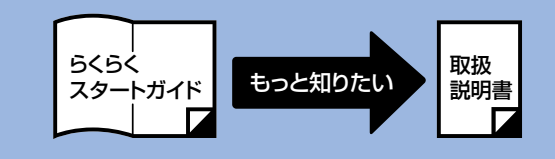

#### 次の情報は取扱説明書で紹介: …「録画する」をご覧ください。

- 録画中の操作制限
- 録画する番組などに合わせて録画モード を設定したい
- 録画モードを変更したい
- 毎週/毎日ある番組を全部録画したい
- 二か国語放送/字幕付きの番組を録画し たい
- 複数の番組を同時に録画したい
- 録画先の空き容量を確認したい
- ケーブルテレビや外部チューナーの番組 を録画したい
- いろいろな方法で録画予約したい

 $\bigoplus$ 

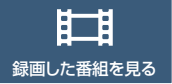

# ■■本機に録画した番組を見たい

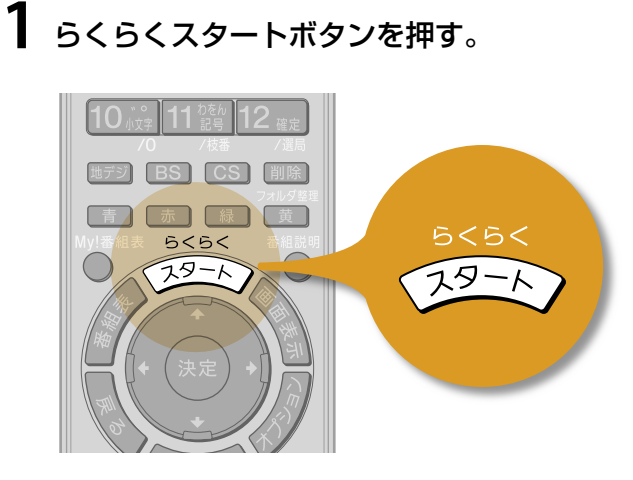

メニューを表示する

**2** テレビの電源を入れ、らくらくスタートメ ニューが映るようにテレビの入力を切り換 える。

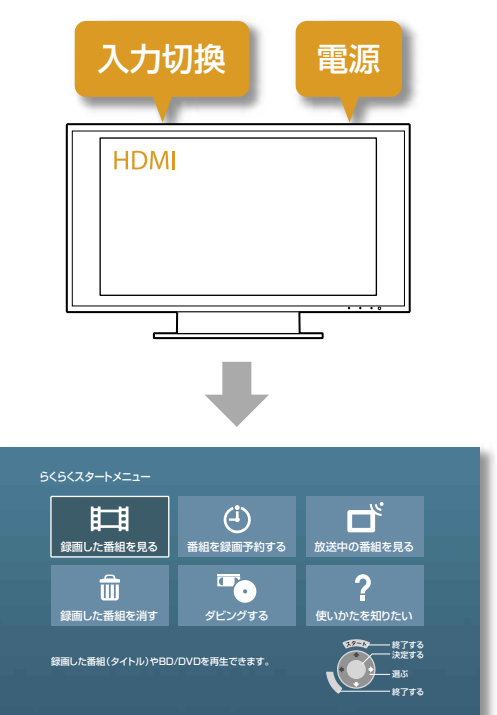

### STEP 1 STEP 2

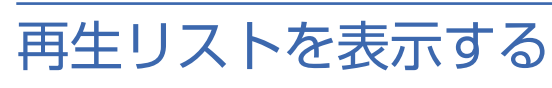

#### **1**[録画した番組を見る]を選ぶ。

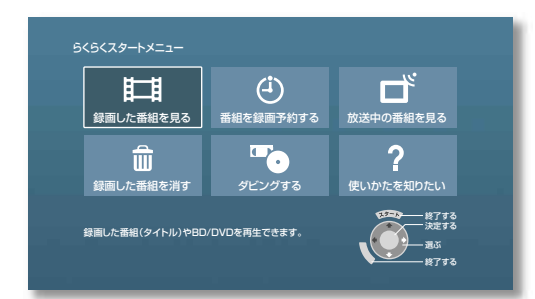

### **2**[すべてから選ぶ]を選ぶ。

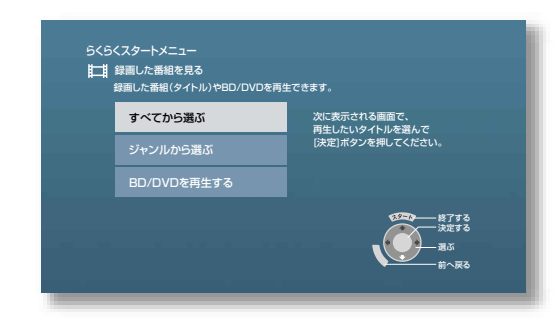

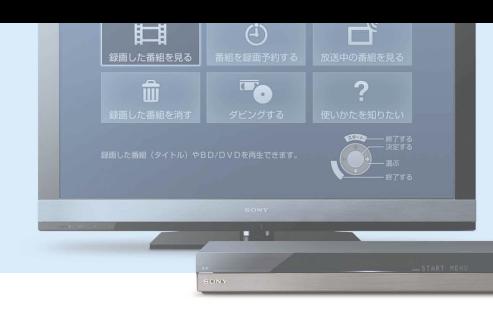

## 再生する STEP 3

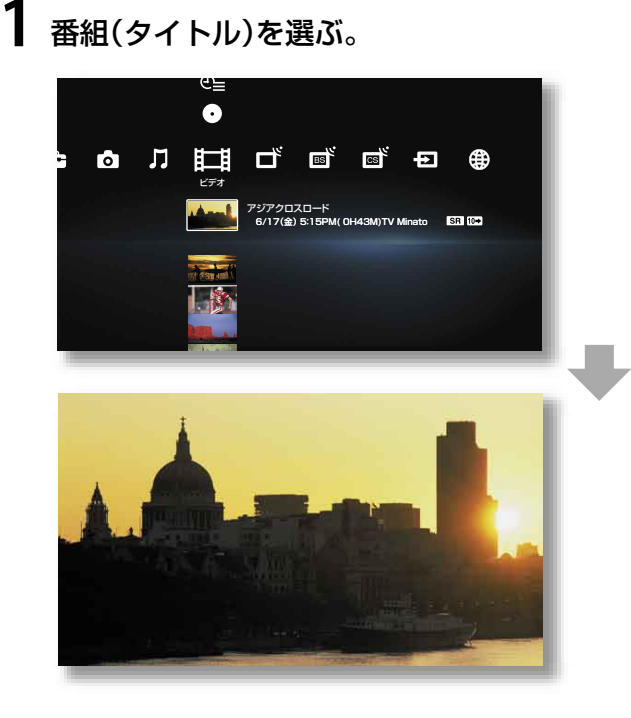

**これで再生ができました!**

#### ほかにもこんな方法で再生でき ます:

#### STEP 2-2で選びます。

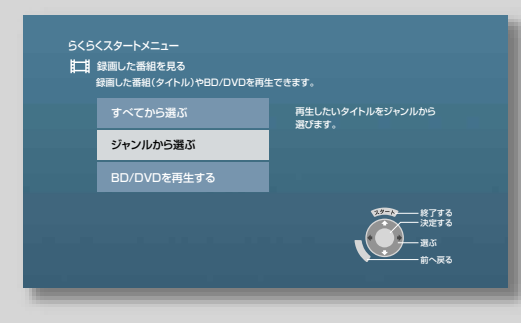

[ジャンルから選ぶ] ジャンルからタイトルを選び、再生します。

[BD/DVDを再生する](14ページ) ディスクにコピーしたタイトルなどを再 生します。

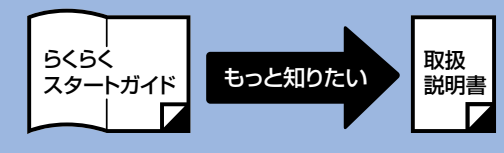

#### 次の情報は取扱説明書で紹介: …「再生する」をご覧ください。

- 録画した3D番組を再生したい
- 録画した番組を分類/整理したい
- 早見再生したい(音声付き早見)
- 音声/字幕/アングルを切り換えたい
- 見どころ場面をダイジェストで再生した い
- 映像の区切りで頭出ししたい(チャプ ターサーチ)
- 見たい場面をすばやく探したい(シーン サーチ)
- 好みの画音質で再生したい

旧

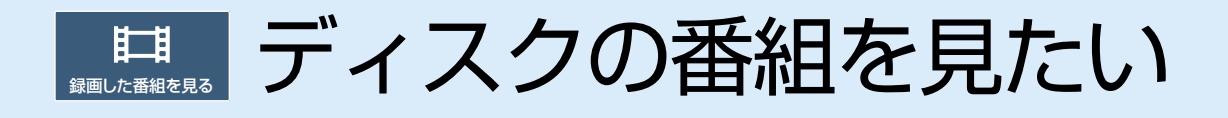

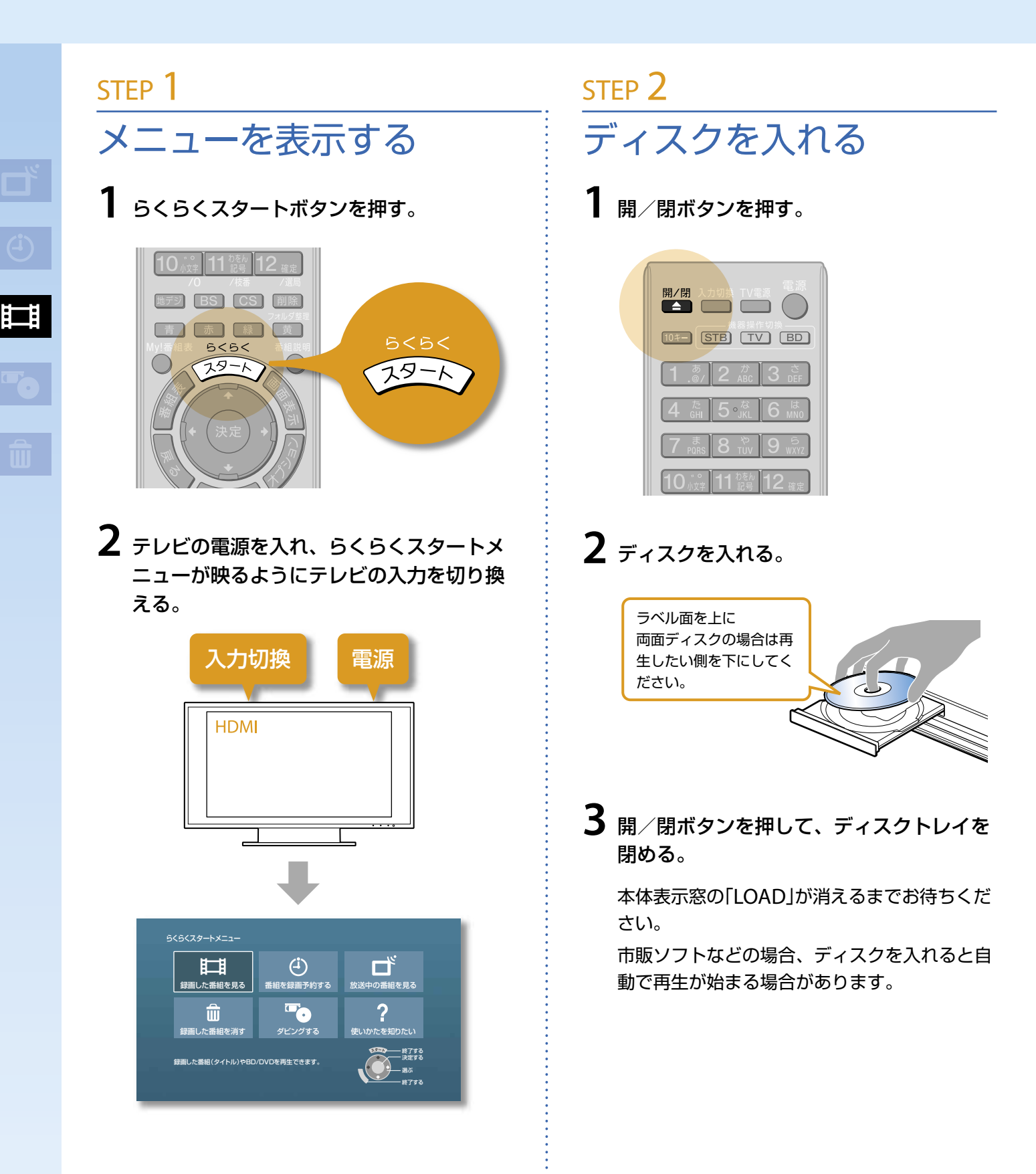

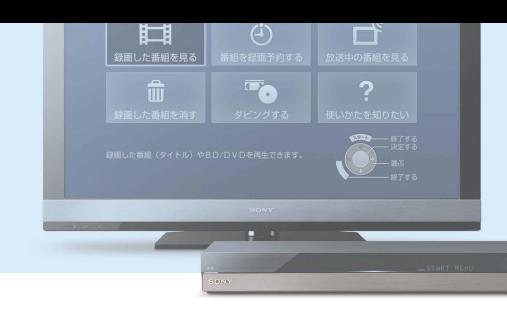

## 再生する STEP 3

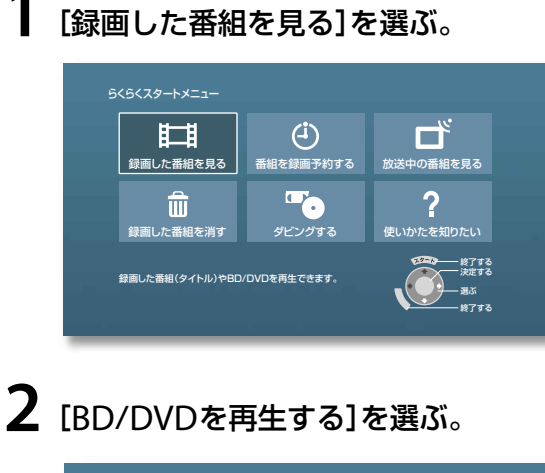

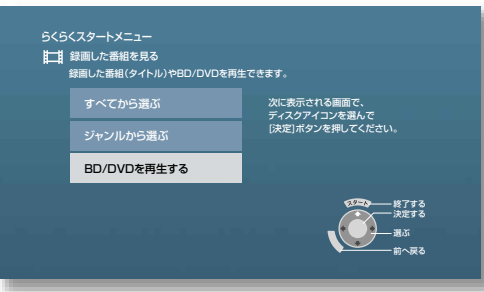

### 3 ● を選ぶ。

**4** 番組(タイトル)を選ぶ。

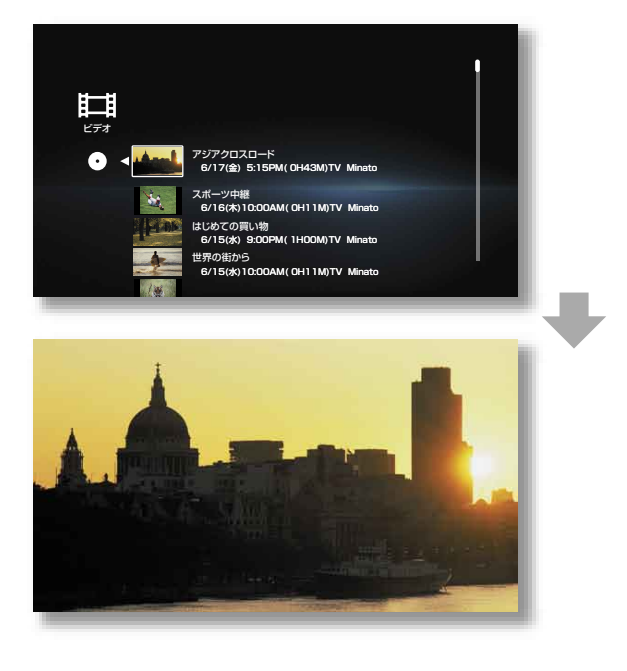

#### ほかにもこんな方法で再生でき ます:

#### STEP 3-2で選びます。

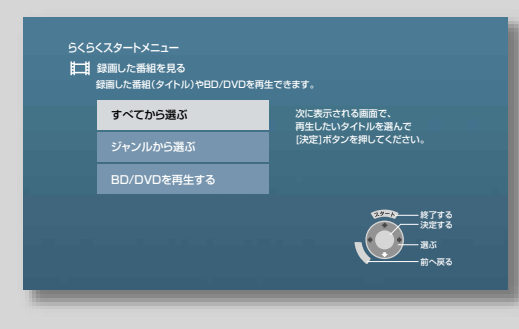

[すべてから選ぶ](12ページ) 本機に録画したタイトルを選び、再生し ます。

[ジャンルから選ぶ] ジャンルからタイトルを選び、再生します。

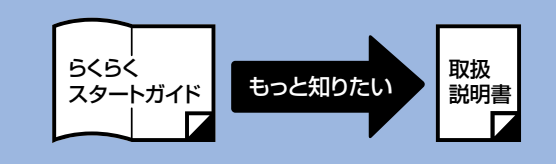

#### 次の情報は取扱説明書で紹介: …「再生する」をご覧ください。

- 3Dの映像またはBlu-ray 3Dディスクを 再生したい
- 音声/字幕/アングルを切り換えたい
- 映像の区切りで頭出ししたい(チャプ ターサーチ)
- 見たい場面をすばやく探したい(シーン サーチ)
- BDの特典映像を楽しみたい
- その他の方法で再生したい
- 好みの画音質で再生したい

旧

# お画した番組をディスクにコピーしたい

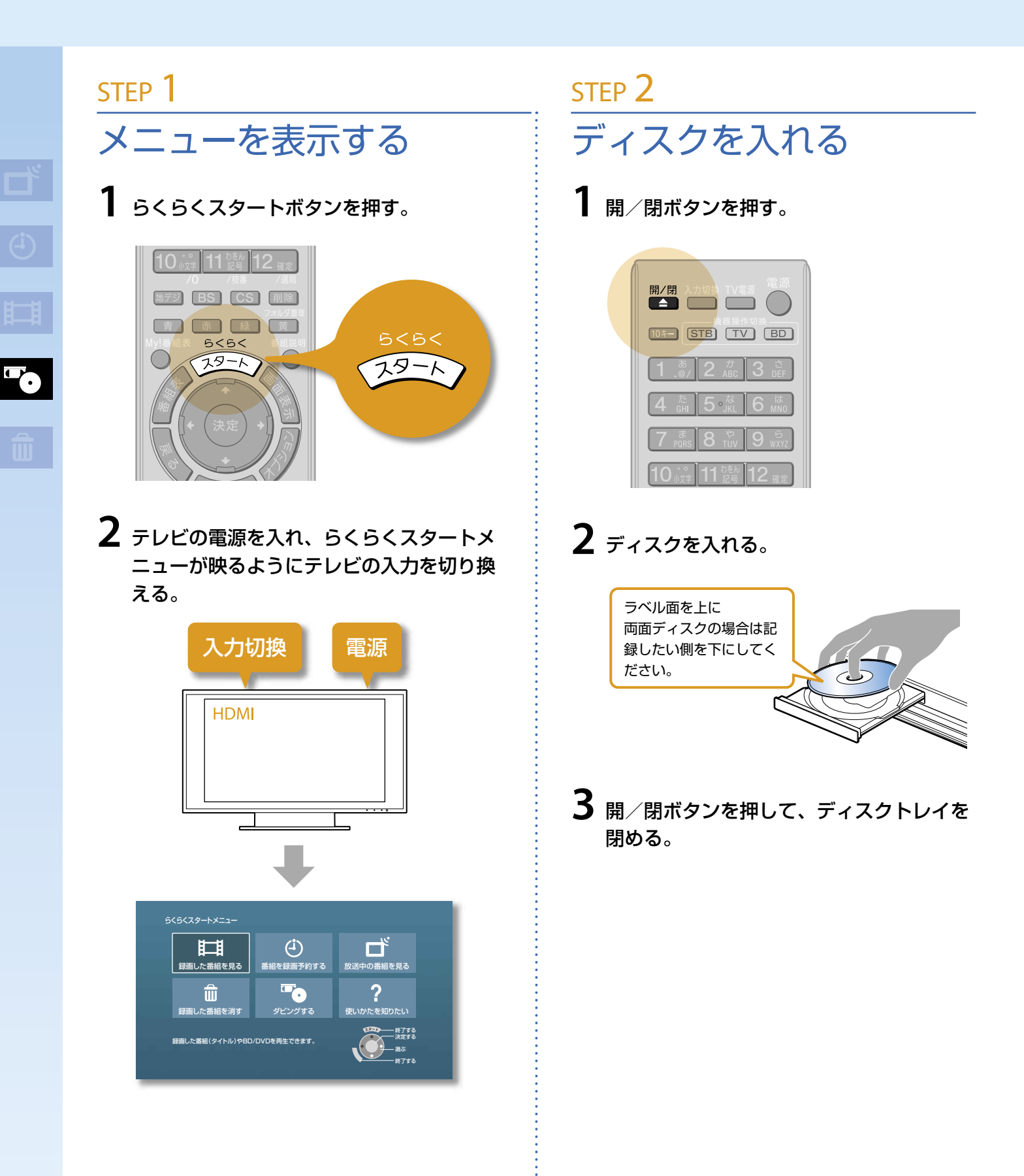

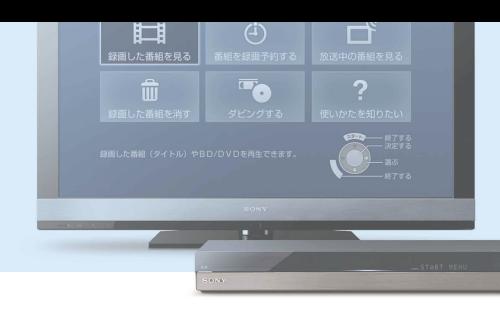

#### STEP 3 コピーする **1**[ダビングする]を選ぶ。 らくらくスタートメニュー  $\ddot{\text{(i)}}$ ヸ 肛 番組を録画予約する 放送中の番組を見る  $\overline{\bullet}$  $\overline{?}$ 侖 録画した番組を消す | ダビングする | 使いかたを知りたい 終了する 決定する 録画した番組(タイトル)をBDやDVDに残したり、 ・・・・<br>多たいODに取り込むことができます 選ぶ 終了する **2**[BD/DVDへダビングする]を選ぶ。 らくらくスタートメニュー ダビングする 行いたいダビングを選んでください。 BD/DVDへダビングする 終了する 決定する 選ぶ 前へ戻る **3**[次の操作へ進む]を選ぶ。 **4** 番組(タイトル)を選ぶ。 決定ボタンで選んだ順に番号が付きます。 5 →を押し[実行]を選ぶ。 決定ボタンでコピーを開始します。 ●<br>■タイトルダビング 製造 コンピュータ 選択容量: 2.5GB ■ ◆ ● 残:14.5GB ダビングするタイトルを選んでください。 実行 中止 スポーツ中継<br>6/17(金) 9:00PM(0H54M) 全選択 1 高速 2.1GB 全選択解除 世界の旅「オーストラリア」 6/17(金) 2:33PM( OH11M) 自動調整 都市ネットワーク 高速 0.4GB 6/17(金)11:00AM( OH55M) タイトルダビング ダビングしています。 電源を切ってもダビングは継続されます。 ダビングをしながら再生や予約などを行う場合は[閉じる]を選んでください。 残り時間 約9分 <del> 32</del>% ダビング中タイトル 1/2 スポーツ中継 2010/ 6/17(金) 9:00PM( OH54M) 高速 2.1GB 停止

#### 目的に合ったディスクを用意し ます:

- ディスクを保存版にしたい BD-R/DVD-R
- ディスクをくり返し使いたい BD-RE/DVD-RW

DVDのフォーマットを選びます:

### [VR]

デジタル放送をコピーするとき

[ビデオ] ビデオカメラの映像(タイトル)など、コ ピー制限のないタイトルをコピーするとき

#### ディスクにコピーしたタイトル を再生できます(14ページ)

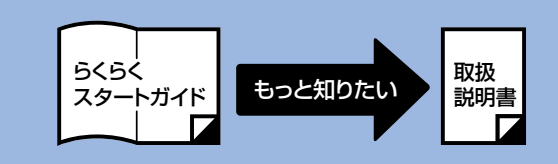

#### 次の情報は取扱説明書で紹介: …「コピー/ダビングする」を ご覧ください。

- コピーできるディスク/映像の種類
- コピー中の操作制限
- ダビング先の空き容量を確認したい
- ディスクにおさまるようにコピーしたい
- 二か国語放送/字幕付きの番組をディス クにコピーしたい
- ディスクをファイナライズしたい
- ディスクに保存した映像を本機にコピー したい

**To** 

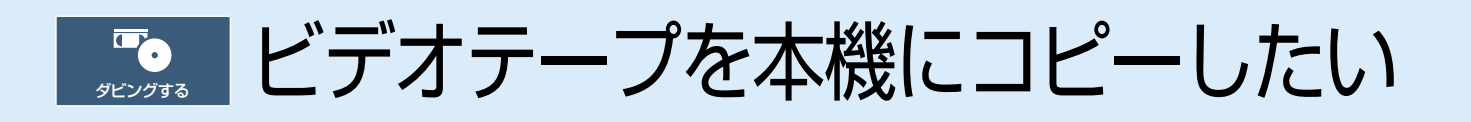

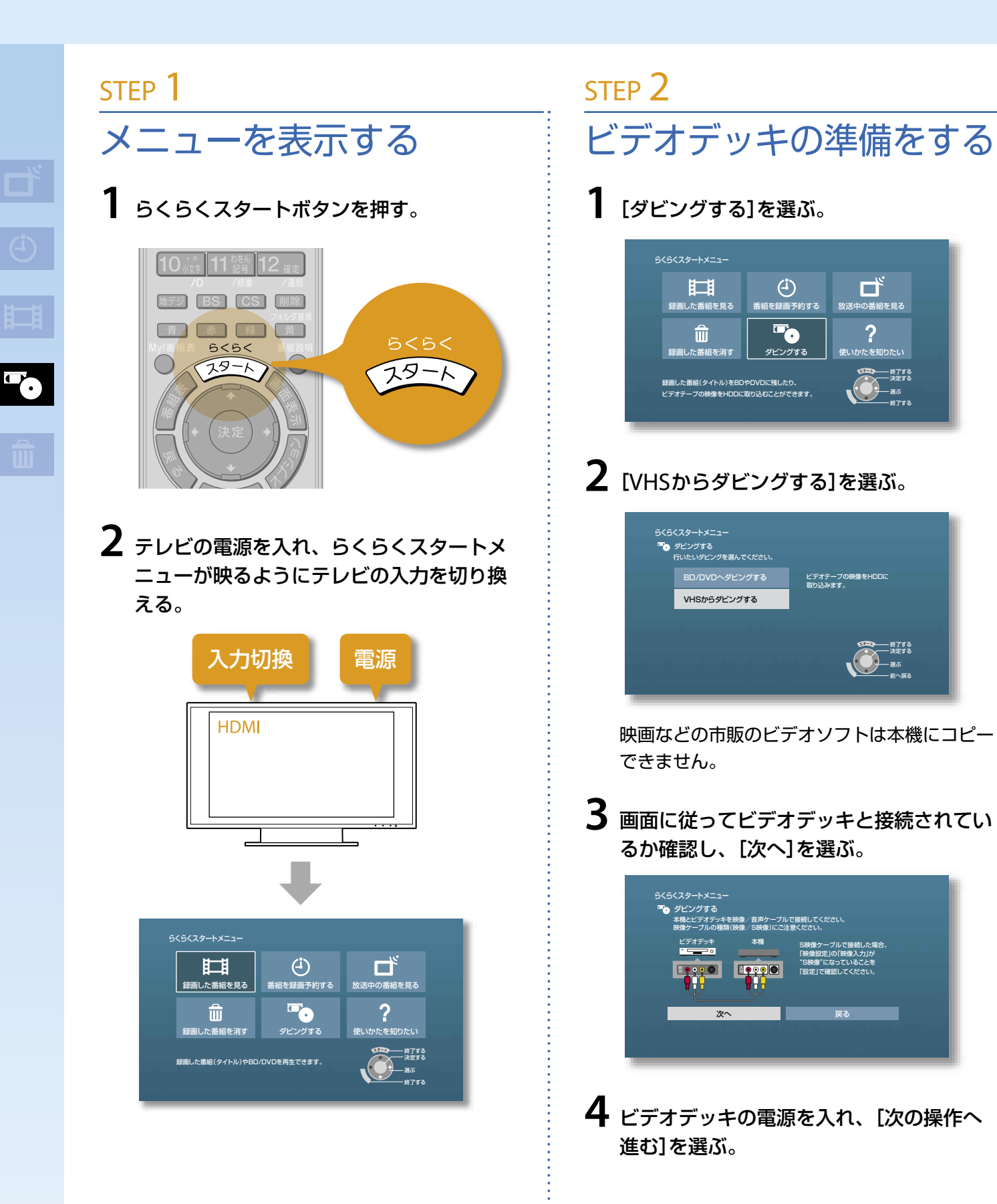

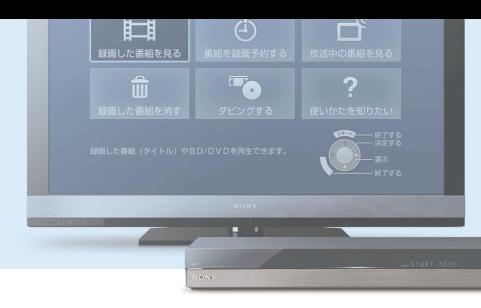

### コピーする STEP 3

**1** 時間を設定し、ビデオデッキの再生準備を する。

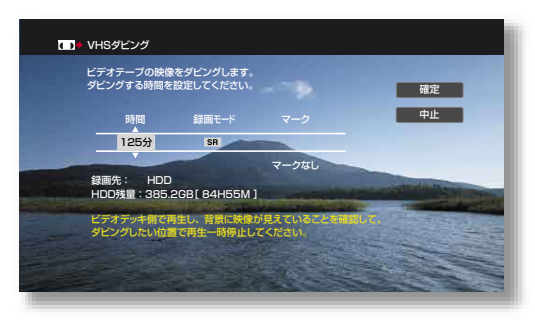

- **2**[確定]を選ぶ。
- **3**[実行]を選ぶ。

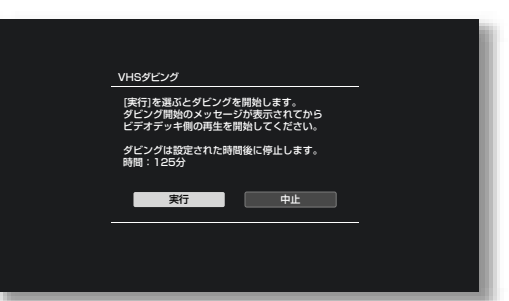

**4** 画面に従ってビデオデッキで再生を開始す る。

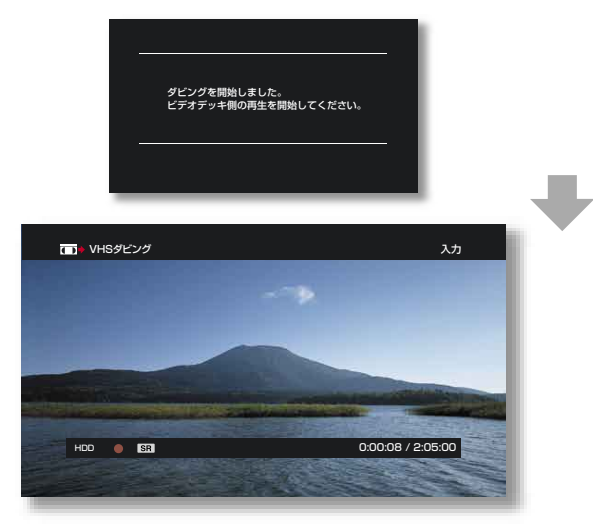

**これでコピーが始まりました!**

さらにディスクにコピーできま す(16ページ)

本機にコピーした映像(タイト ル)を再生できます(12ページ)

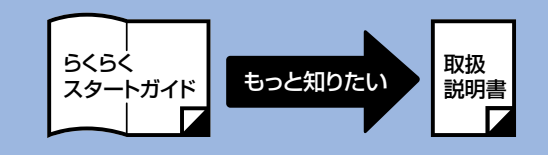

次の情報は取扱説明書で紹介: …「デジタルカメラや他機器な どから取り込む」をご覧くださ い。

- ビデオカメラから取り込みたい
- ディスクから取り込みたい
- デジタルカメラから取り込みたい

70

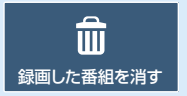

# ■■ 録画した番組を消したい

 $\widehat{\mathbb{m}}$ 

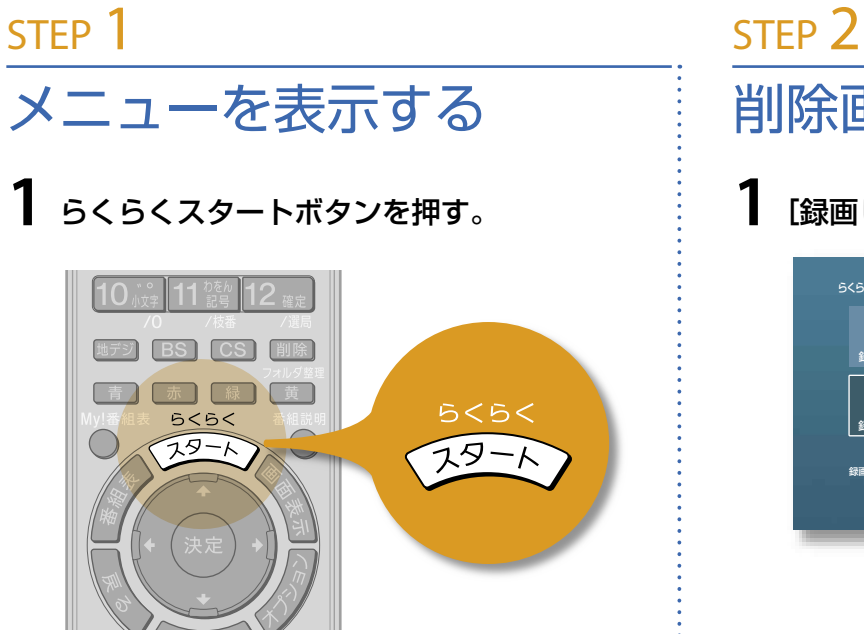

- 
- **2** テレビの電源を入れ、らくらくスタートメ ニューが映るようにテレビの入力を切り換 える。

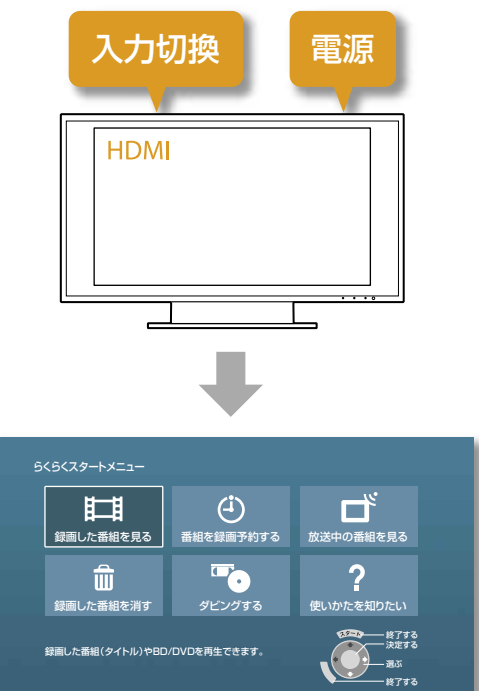

削除画面を表示する

**1**[録画した番組を消す]を選ぶ。

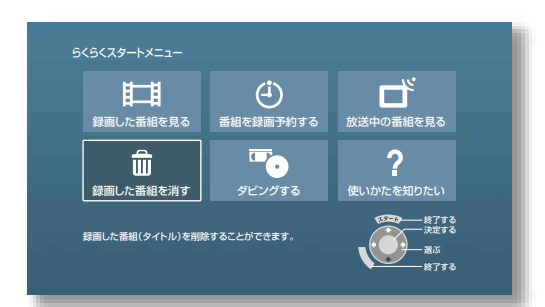

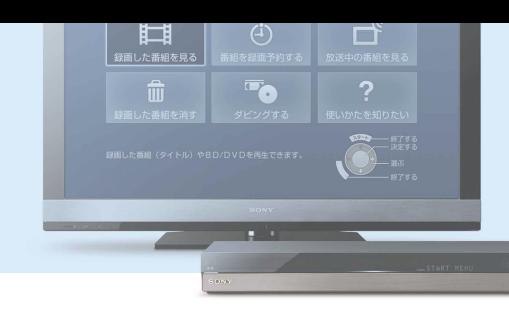

### 削除する STEP 3

### **1** 番組(タイトル)を選ぶ。

タイトルの左側にチェックマークが付きます。

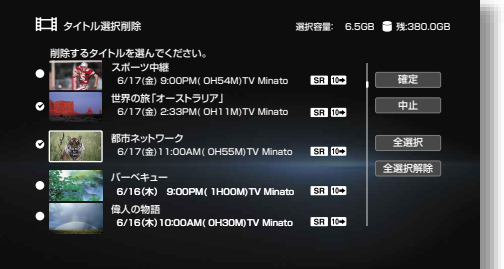

### **2**[確定]を選ぶ。

### **3**[はい]を選ぶ。

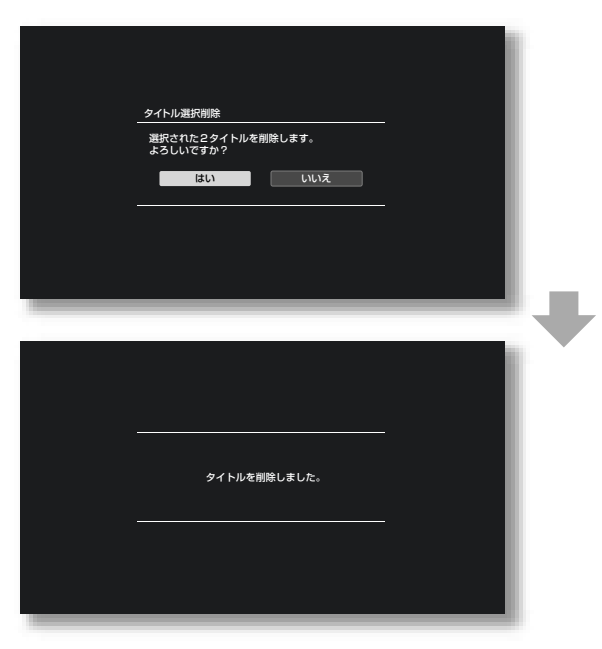

#### **これで削除ができました!**

#### すべてのタイトルをまとめて削 除できます:

#### STEP 3-1で[全選択]を選びます。

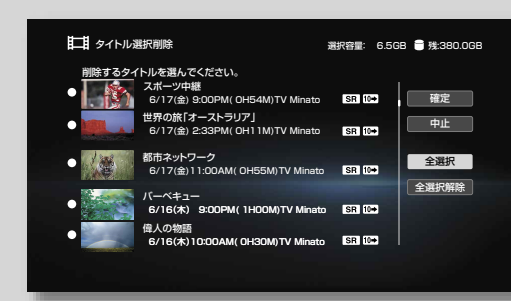

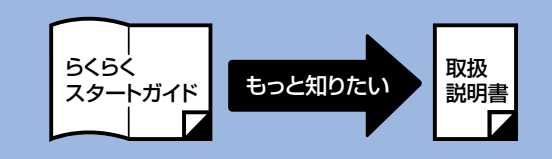

#### 次の情報は取扱説明書で紹介: …「削除/編集する」をご覧くだ さい。

- ハードディスクの映像を削除したい
- BDの映像を削除したい
- 削除できないように保護をかけたい(プ ロテクト)
- チャプターを分割/削除/結合したい
- 映像の一部分をカットしたい(部分削除)

困ったときは

### まず確認してください

□ 各種コード・ケーブルをしっかりつないでいますか?

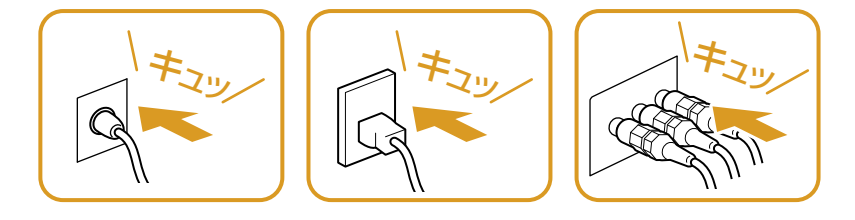

本機の電源は入っていますか?

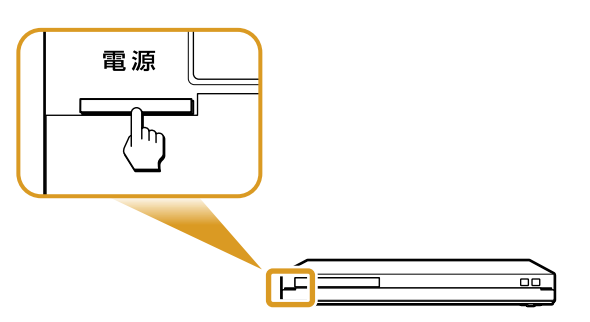

□ 本機の映像が映るよう、テレビの入力を本機をつないだ入力に切り換えてい ますか?

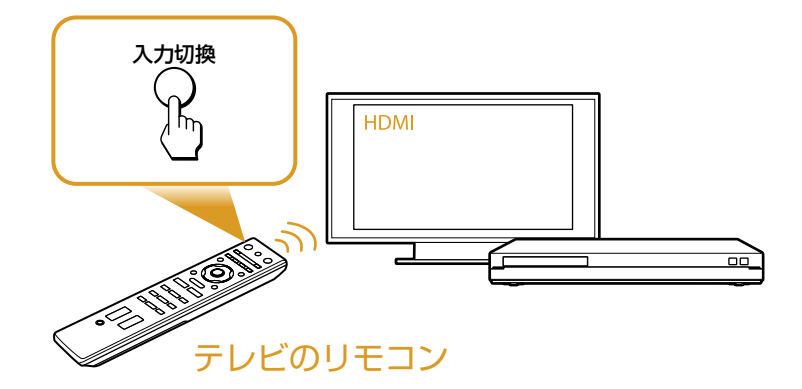

□ 地上デジタルとBS/110度CSを間違えていませんか? 入力と出力を間違えていませんか?

アンテナケーブルの接続端子を確認してください(4ページ)。

これ以外の症状 別冊の取扱説明書の「困ったときは」を ご覧ください

### こんな場合は故障ではありません

電源を切っているのにファンなどの動作音がする

以下のような場合、本機が動作をすることがあります。

- 番組表データの取得時
- 録画中(録画予約、x-おまかせ・まる録 など)
- ダビング中
- リモート録画予約機能使用時
- HDMI機器制御による高速連動機能使 用時
- 瞬間起動の待機時
- ソフトウェアのアップデート時
- スカパー / e2の無料視聴期間サービ スの利用時

など このような場合、内部で動作しているの で音がすることがあります。

「PLEASE WAIT」と点滅表示され、なかなか起動しない

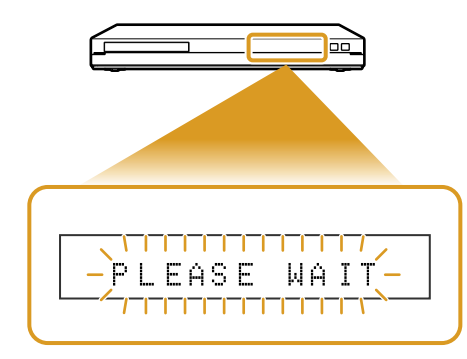

ウィィィィ・・・

本機の起動中は、本体表示窓に「PLEASE WAIT」が点滅表示されます。 本機の起動には数十秒かかりますので、そのままお待ちください。 起動時間を短くするには、[瞬間起動]に設定してください(別冊の 取扱説明書をご覧ください)。[瞬間起動]に設定すると、[標準]よ りも消費電力は増えます。

#### 番組表が表示されない

初めてご使用になるときや、電源コードをコンセントからしばらく抜いていた場合には、番組表が表示され ない場合があります。表示させたい放送局をしばらく視聴すると表示できるようになります。

操作を受け付けない/動いていない

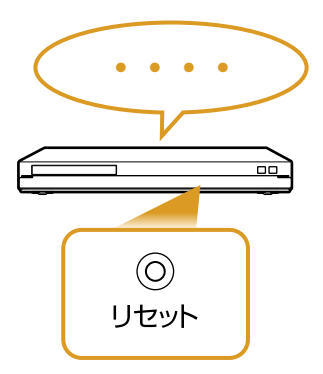

明らかに本機が操作を受け付けない状態になった場合は、本機前面 の扉を開き、リセットボタンを押してください。

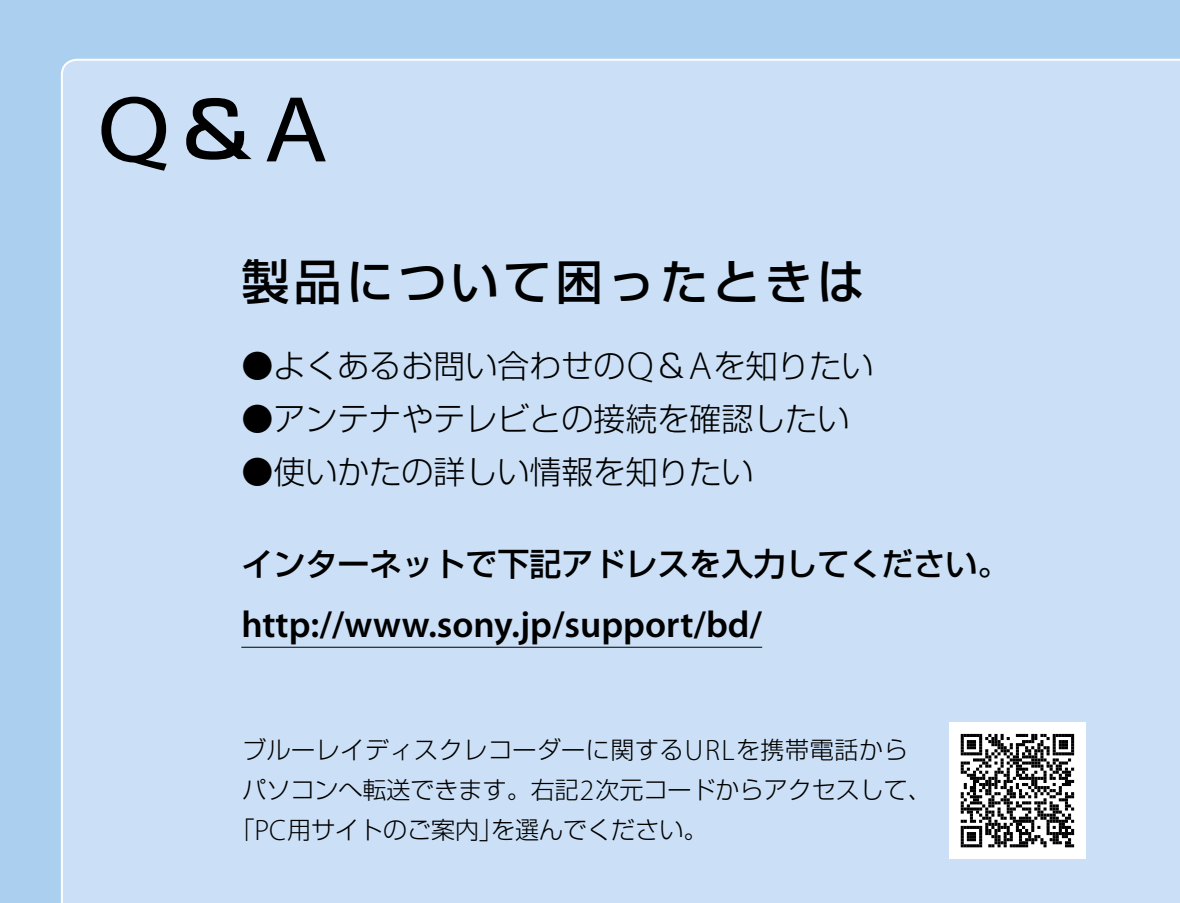

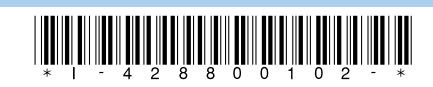

4-288-001-**02** (1)

この説明書は、VOC(揮発性有機化合物)ゼロ植物油型インキを使用しています。